# 無線LAN控制器上的受信任AP策略

# 目錄

[簡介](#page-0-0) [必要條件](#page-0-1) [需求](#page-0-2) [慣例](#page-0-3) [受信任的AP策略](#page-0-4) [什麼是受信任的AP?](#page-0-5) [如何從WLC GUI將AP配置為受信任AP?](#page-1-0) [瞭解受信任的AP策略設定](#page-5-0) [如何在WLC上配置受信任的AP策略?](#page-6-0) [受信任AP策略違規警報消息](#page-9-0) [相關資訊](#page-11-0)

# <span id="page-0-0"></span>簡介

本檔案介紹無線LAN控制器(WLC)上的*受信AP*無線保護策略,定義受信AP策略,並提供所有受信 AP策略的簡短說明。

# <span id="page-0-1"></span>必要條件

## <span id="page-0-2"></span>需求

確保您已基本瞭解無線LAN安全引數(例如SSID、加密、身份驗證等)。

# <span id="page-0-3"></span>慣例

如需文件慣例的詳細資訊,請參閱[思科技術提示慣例。](//www.cisco.com/en/US/tech/tk801/tk36/technologies_tech_note09186a0080121ac5.shtml)

# <span id="page-0-4"></span>受信任的AP策略

受信任AP策略是控制器中的一項安全功能,旨在用於客戶與控制器具有並行自主AP網路的方案。 在這種情況下,自治AP可以在控制器上標籤為可信AP,並且使用者可以定義這些可信AP的策略 (這些策略應僅使用WEP或WPA、我們自己的SSID、短前導碼等)。 如果其中任何AP無法滿足這 些策略,控制器會向網路管理裝置(無線控制系統)發出警報,指出受信任的AP違反了配置的策略 。

## <span id="page-0-5"></span>什麼是受信任的AP?

受信任的AP是不屬於組織的AP。但是,它們不會對網路造成安全威脅。這些AP也稱為友好AP。存

在多種情況,您可能希望將AP配置為受信任AP。

例如,您的網路中可能有不同類別的AP,例如:

### • 您擁有的不運行LWAPP的AP ( 可能運行IOS或VxWorks )

- •員工引入的LWAPP AP (在管理員知情的情況下)
- 用於測試現有網路的LWAPP AP
- 鄰居擁有的LWAPP AP

通常,受信任的AP是屬於類別1的AP,它們是您擁有的不運行LWAPP的AP。它們可能是運行 VxWorks或IOS的舊AP。為了確保這些AP不會損壞網路,可以實施某些功能,如正確的SSID和身 份驗證型別。在WLC上配置受信任AP策略,並確保受信任AP符合這些策略。如果沒有,可以將控 制器配置為採取多種措施,例如向網路管理裝置(WCS)發出警報。

屬於鄰居的已知AP可以配置為受信任AP。

通常,MFP(管理幀保護)應阻止非合法LWAPP AP加入WLC。如果NIC卡支援MFP,則不允許它 們接受來自實際AP以外的裝置的取消身份驗證。有關MFP的詳細資訊,請參[閱具有WLC和LAP的基](//www.cisco.com/en/US/tech/tk722/tk809/technologies_configuration_example09186a008080dc8c.shtml) [礎設施管理幀保護\(MFP\)配置示例](//www.cisco.com/en/US/tech/tk722/tk809/technologies_configuration_example09186a008080dc8c.shtml)。

如果您有運行VxWorks或IOS的AP(如類別1),它們永遠不會加入LWAPP組或執行MFP,但您可 能要強制實施該頁面上列出的策略。在這種情況下,需要在控制器上為感興趣的AP配置受信任的 AP策略。

一般來說,如果您知道某個惡意AP並發現它不會對您的網路構成威脅,您可以將該接入點識別為已 知的受信任AP。

## <span id="page-1-0"></span>如何從WLC GUI將AP配置為受信任AP?

完成以下步驟, 將AP配置為受信任AP:

- 1. 透過HTTP或https登入登入WLC的GUI。
- 2. 在控制器主選單中, 按一下Wireless。
- 3. 在Wireless(無線)頁面左側的選單中,按一下**Rogue APs**。

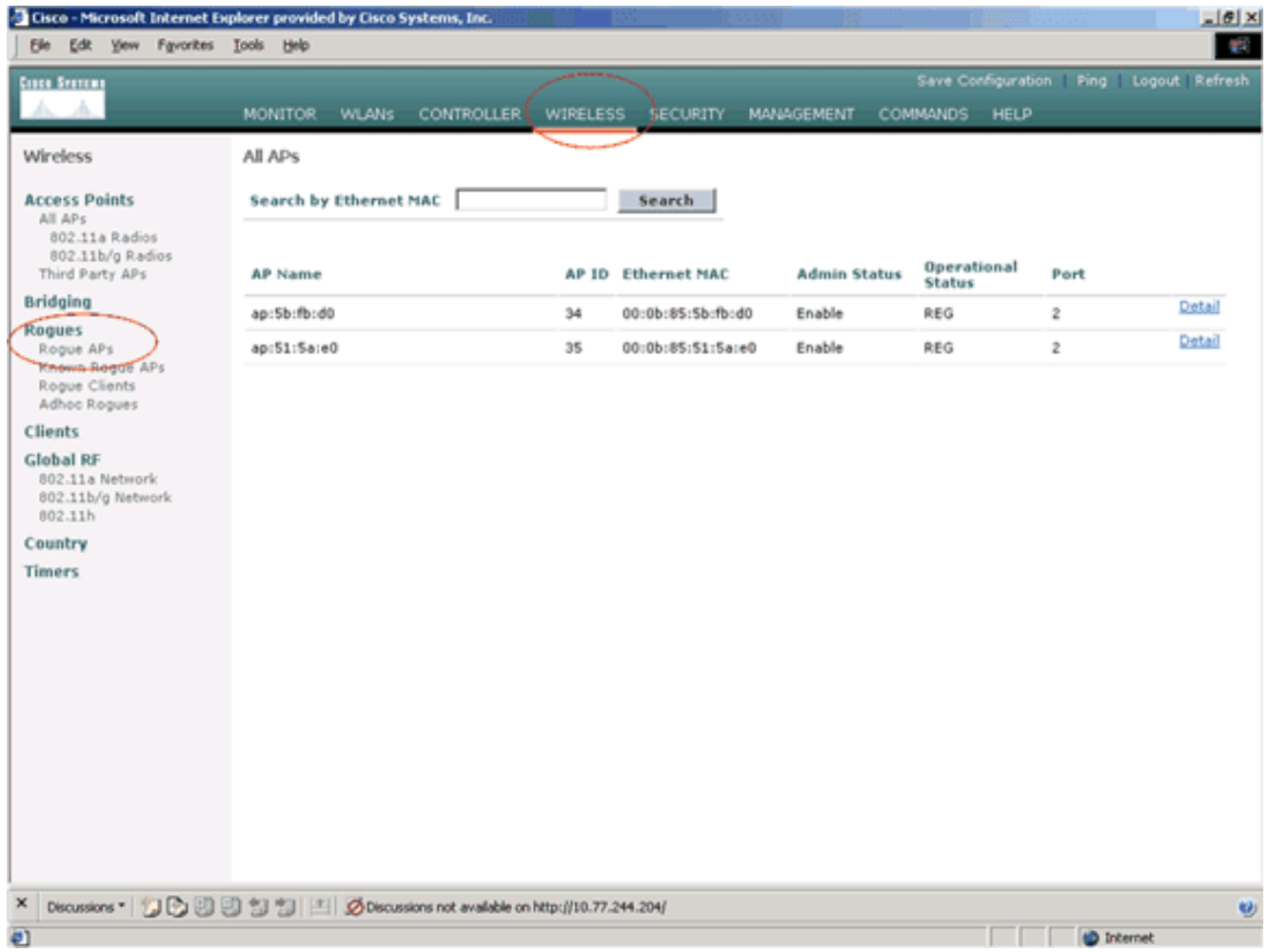

Rogue APs頁面列出了網路中檢測到作為欺詐AP的所有接入點。

從非法AP清單中,找到要配置為屬於類別1的受信任AP的AP(如上一節所述)。您可以查詢 4. Rogue AP頁上列出了MAC地址的AP。如果所需AP未在此頁面中,請按一下下一步以從下一 頁面識別該AP。

### 5. 從Rogue AP清單中找到所需的AP後,點選與AP對應的**Edit**按鈕,該按鈕將引導您進入AP的 詳細資訊頁面。

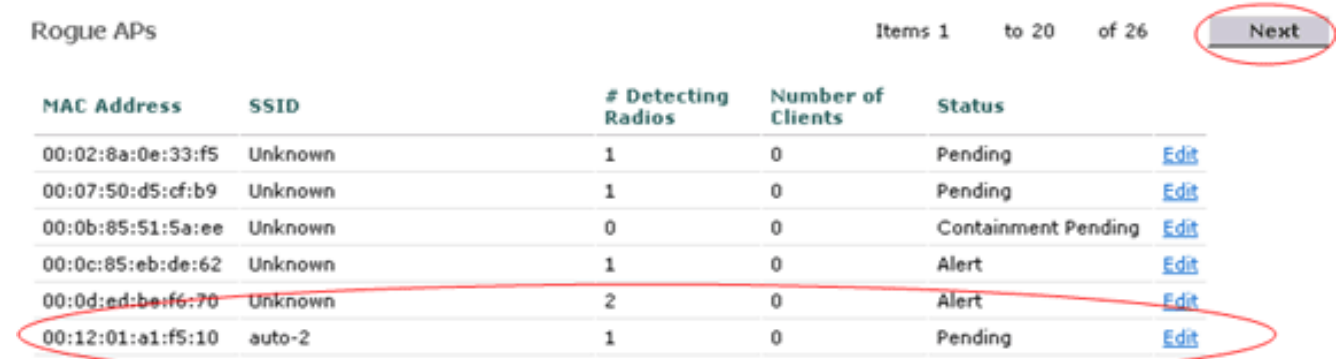

在Rogue AP details(無管理AP詳細資訊)頁面中,可以找到有關此AP的詳細資訊(例如 AP是否連線到有線網路,以及AP的當前狀態等)。

6. 若要將此AP配置為受信任AP,請從Update Status下拉選單中選擇**Known Internal**,然後按一 下Apply。將AP狀態更新為Known Interna/時, 此AP被配置為此網路的受信任AP。

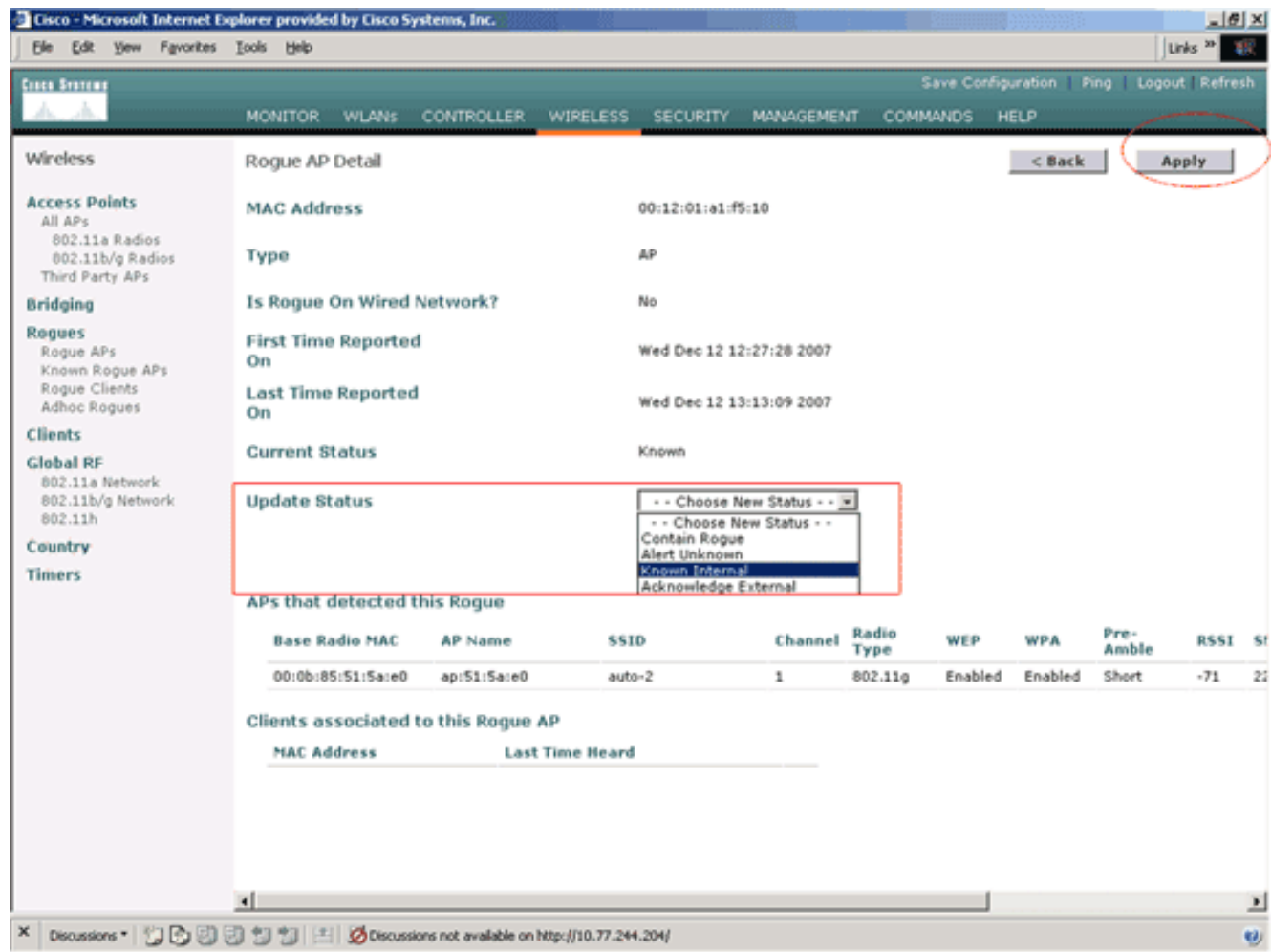

7. 對要配置為受信任AP的所有AP重複這些步驟。

## 驗證受信任的AP配置

完成以下步驟,從控制器GUI驗證AP是否正確配置為受信任AP:

- 1. 按一下「Wireless」。
- 2. 在Wireless(無線)頁面左側的選單中,按一下Known Rogue APs。

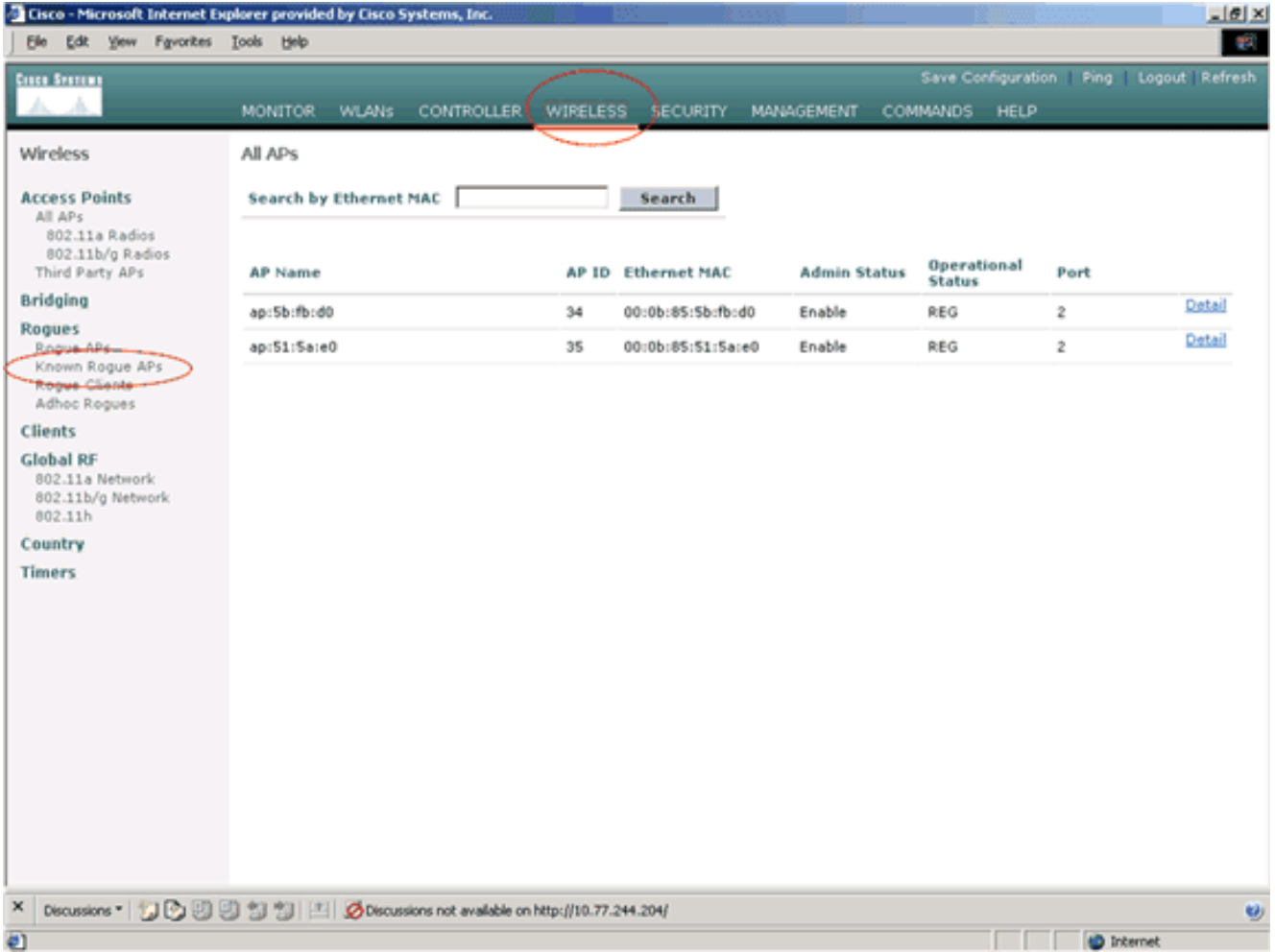

# 所需的AP應顯示在「已知無管理AP」頁面上,其狀態列為已知。

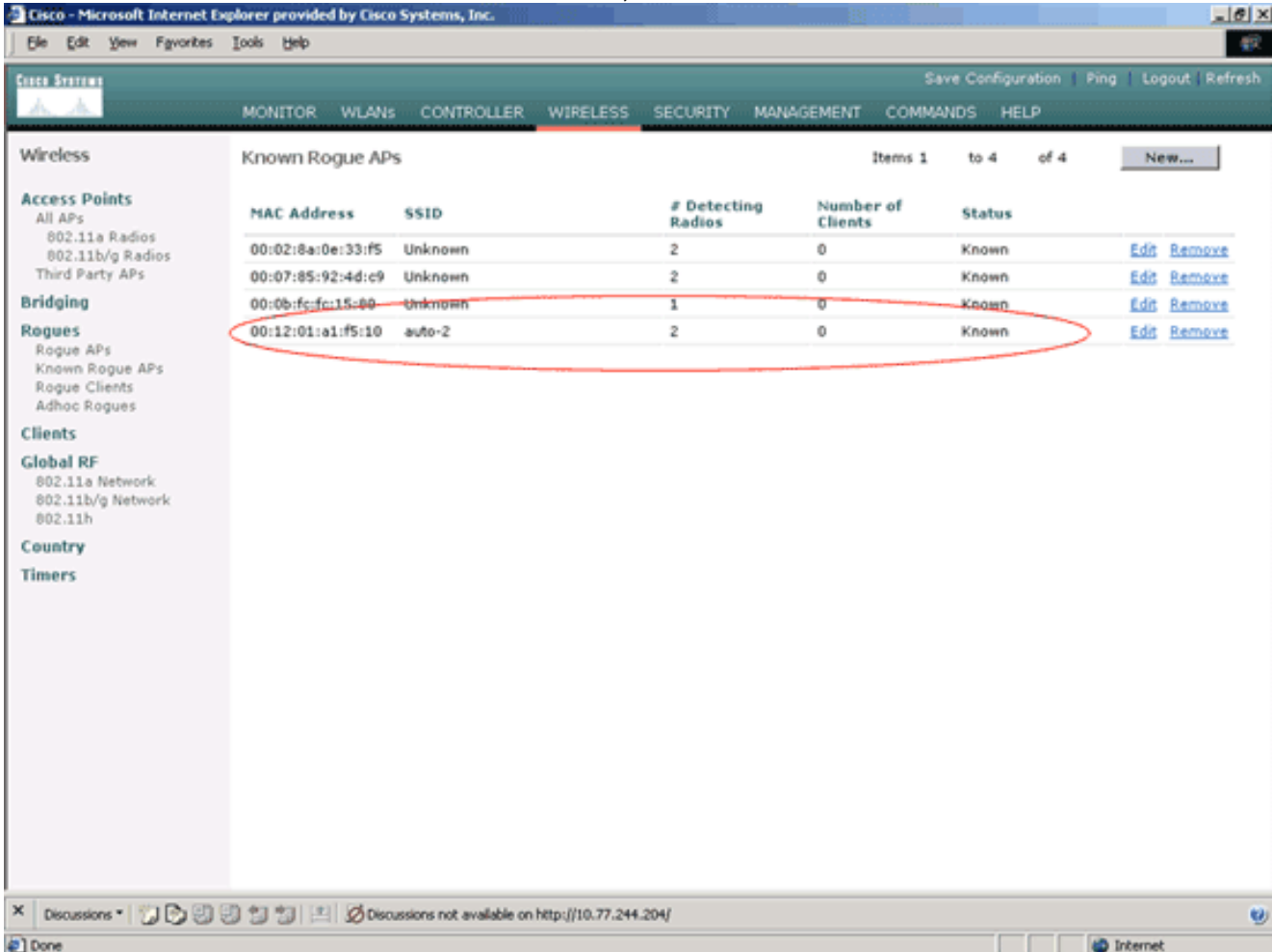

## <span id="page-5-0"></span>瞭解受信任的AP策略設定

WLC具有以下受信任的AP策略:

- [強制加密策略](#page-5-1)
- [強制前導碼策略](#page-5-2)
- [實施的無線電型別策略](#page-5-3)
- [驗證SSID](#page-6-1)
- [缺少受信任的AP時發出警報](#page-6-2)
- 受信任AP條目的過期超時 (秒)

#### <span id="page-5-1"></span>強制加密策略

此策略用於定義受信任AP應使用的加密型別。您可以在Enforced encryption policy下配置以下任何 加密型別:

- 無
- 未解決
- $\bullet$  WEP
- WPA/802 11i

WLC驗證受信任AP上配置的加密型別是否與「強制加密策略」設定中配置的加密類型匹配。如果受 信任的AP不使用指定的加密型別,WLC會向管理系統發出警報,以便採取適當的措施。

### <span id="page-5-2"></span>強制前導碼策略

無線電報頭(有時稱為報頭)是資料包頭部的資料部分,包含無線裝置傳送和接收資料包時所需的 資訊。**短前導**碼可提高吞吐量效能,因此預設情況下啟用短前導碼。但是,某些無線裝置(例如 SpectraLink NetLink電話)需要長的前導符。您可以在Enforced preamble (實施前導碼)策略下配 置以下任何前導碼選項:

- 無
- 短
- 長

WLC驗證受信任AP上配置的前導碼型別是否與「強制的前導碼策略」設定上配置的前導碼型別。如 果受信任的AP不使用指定的報頭型別,WLC會向管理系統發出警報,以便採取適當的措施。

#### <span id="page-5-3"></span>實施的無線電型別策略

此策略用於定義受信任AP應使用的無線電型別。您可以在Enforced radio type policy下配置以下任 何無線電型別:

- 無
- 僅802.11b
- 僅802.11a
- 僅802.11b/g

WLC驗證受信任AP上配置的無線電型別是否與「強制無線電型別策略」設定**上配置的無線電類**型匹 配。如果受信任的AP不使用指定的無線電,WLC會向管理系統發出警報,以便採取適當的措施。

<span id="page-6-1"></span>您可以配置控制器,以根據控制器上配置的SSID驗證受信任的AP SSID。如果受信任的AP SSID與 控制器SSID之一匹配,控制器將發出警報。

### <span id="page-6-2"></span>缺少受信任的AP時發出警報

如果啟用此策略,則如果已知無管理AP清單中缺少受信任AP,則WLC會向管理系統發出警報。

### <span id="page-6-3"></span>受信任AP條目的過期超時(秒)

此Expiration Timeout值指定受信任AP被視為已過期並從WLC條目中刷新之前的秒數。可以指定此 超時值(秒)(120 - 3600秒)。

### <span id="page-6-0"></span>如何在WLC上配置受信任的AP策略?

完成以下步驟,以便透過GUI在WLC上設定受信任AP原則:

注意:所有受信任的AP策略都位於同一WLC頁面上。

- 1. 在WLC GUI主功能表中,按一下「**Security**」。
- 2. 在「安全」頁面左側的選單中,按一下「無線保護策略」標題下面列出的**受信任AP策略**。<br>【a cse Mcrosoft Internet Engines provided by Gico Systems, Inc.

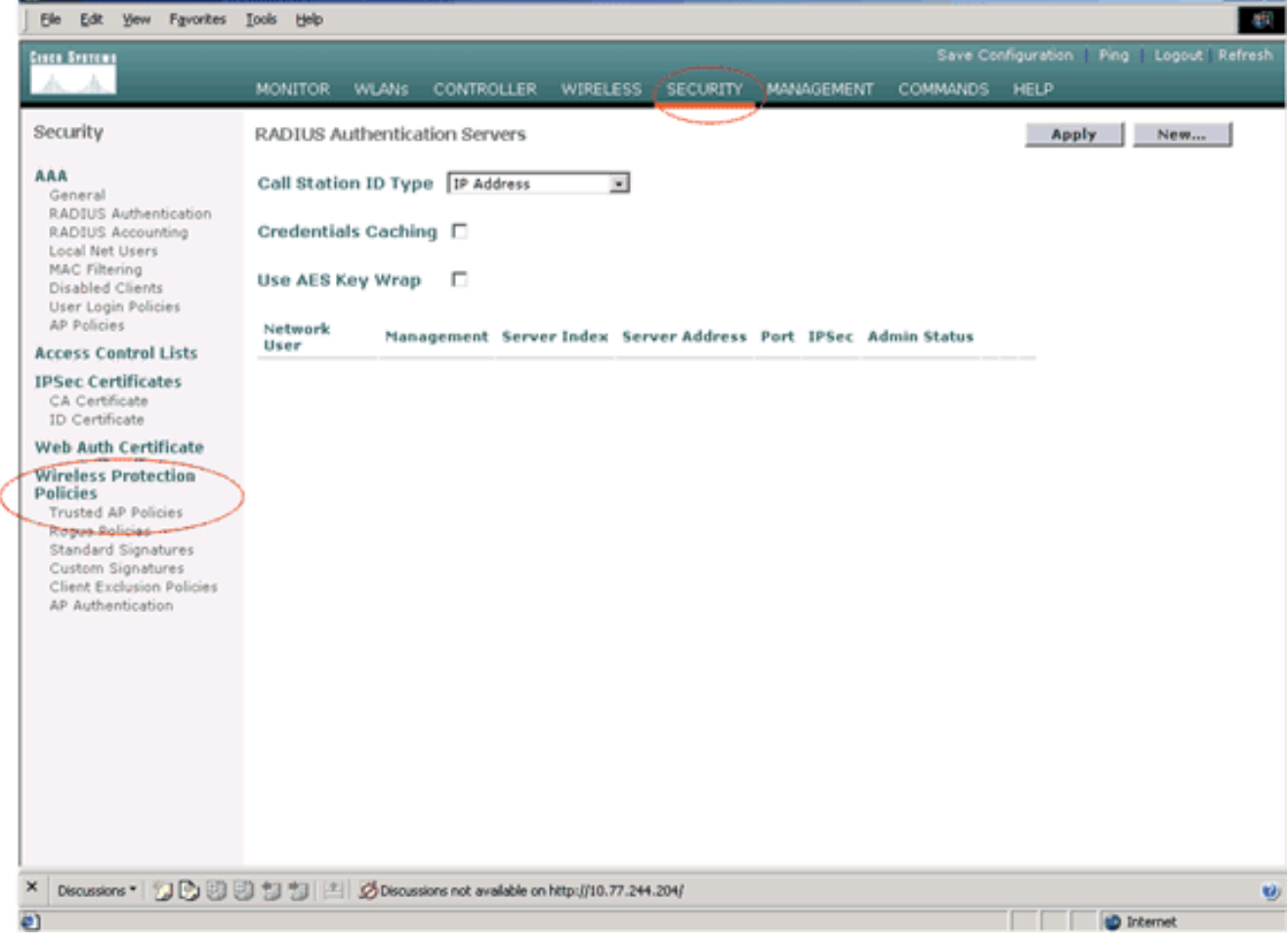

3. 在Trusted AP policies(受信任AP策略)頁上,從Enforced encryption policy(實施加密策略 )下拉選單中選擇所需的加密型別(None、Open、WEP、WPA/802.11i)。

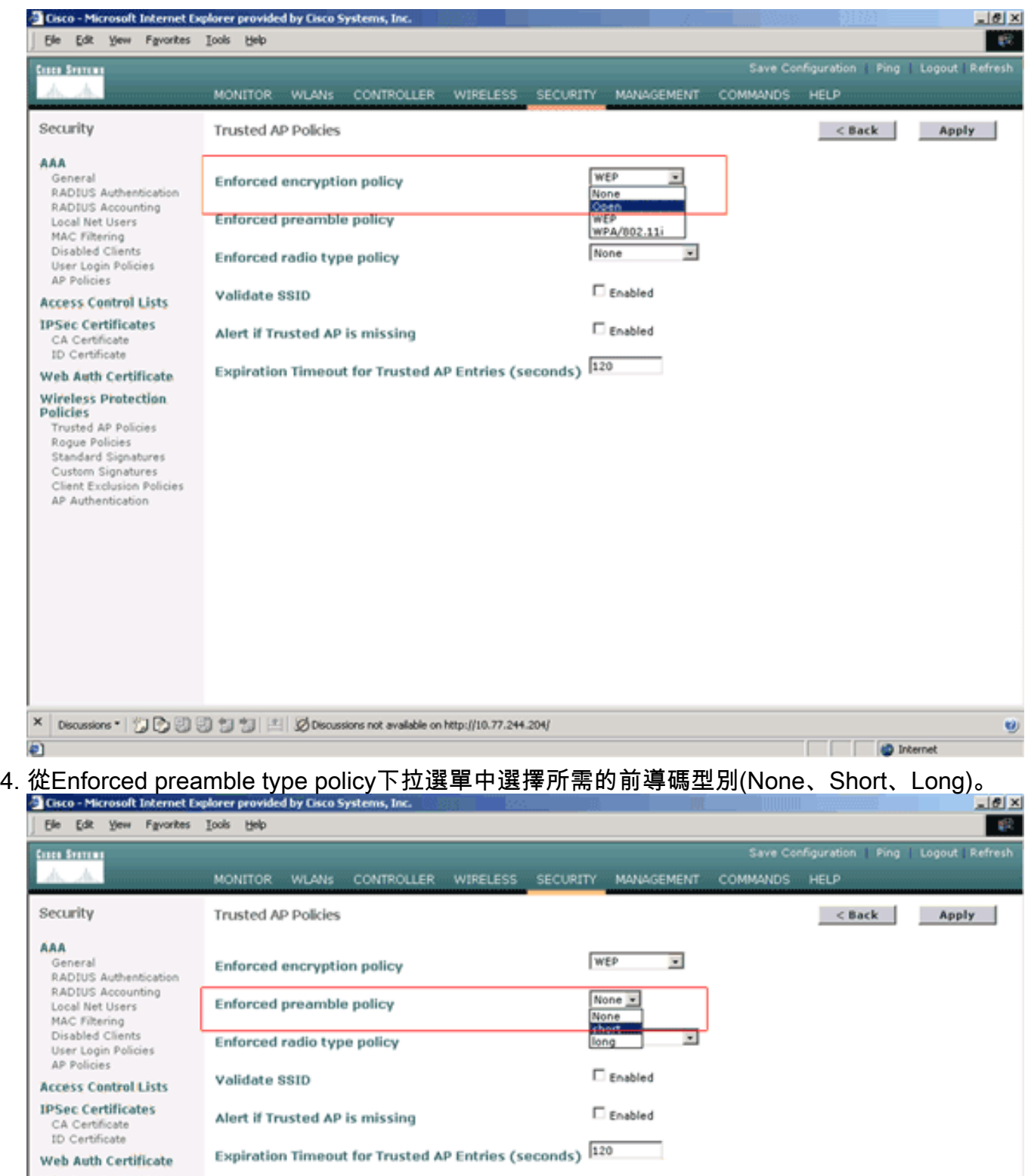

Windeless Protection<br>Policies<br>Trusted AP Policies<br>Reque Policies<br>Standard Signatures<br>Client Exclusion Policies<br>AP Authentication

ø

從Enforced radio type policy下拉選單中選擇所需的無線電型別(無、僅802.11b、僅 5.

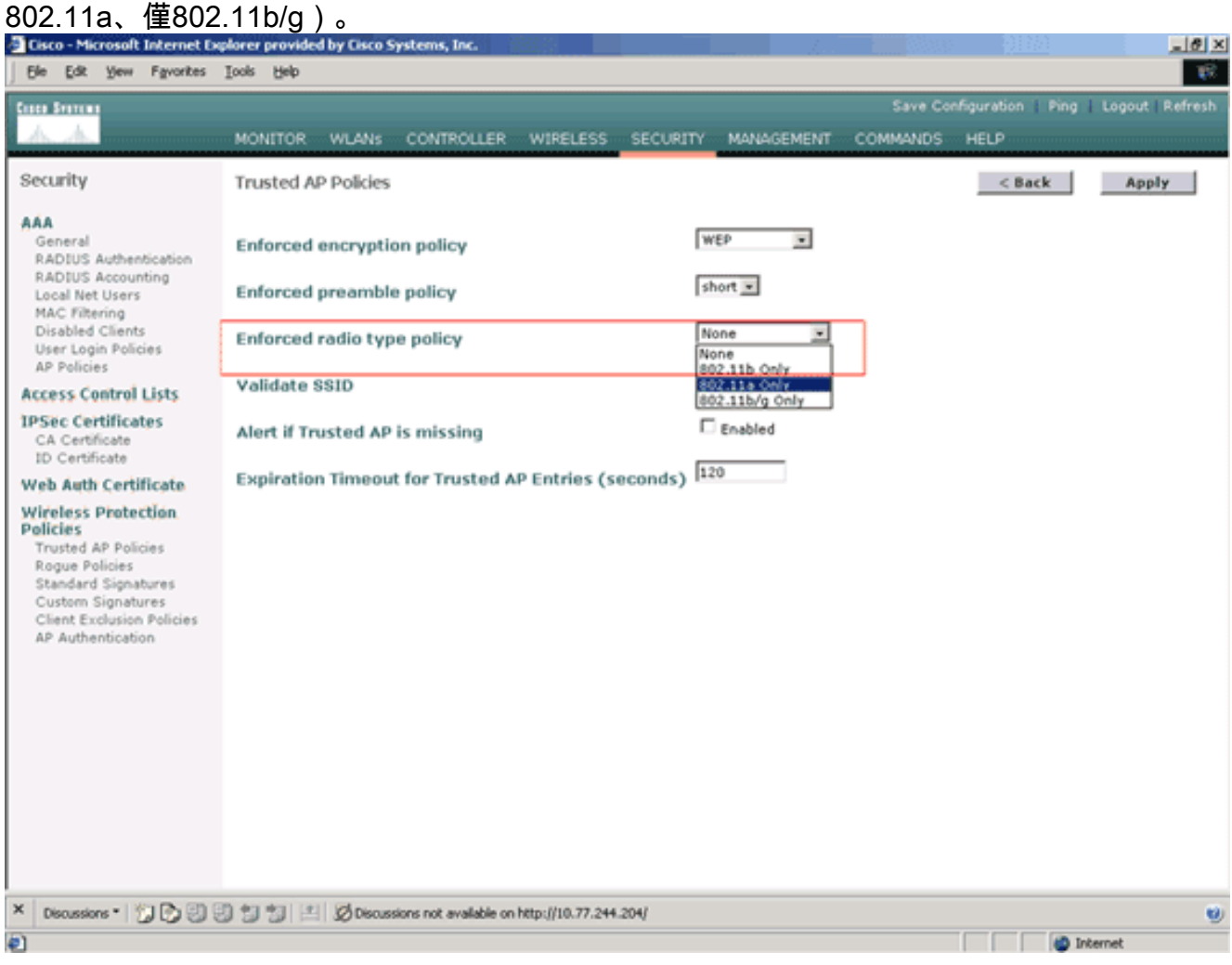

- 6. 選中或取消選中Validate SSID Enabled覈取方塊以啟用或禁用Validate SSID設定。
- 7. 選中或取消選中**Alert if trusted AP is missing Enabled**覈取方塊,以啟用或禁用Alert if trusted AP is missing設定。
- 8. 為Expiration Timeout for Trusted AP entries選項輸入一個值(以秒為單位)。

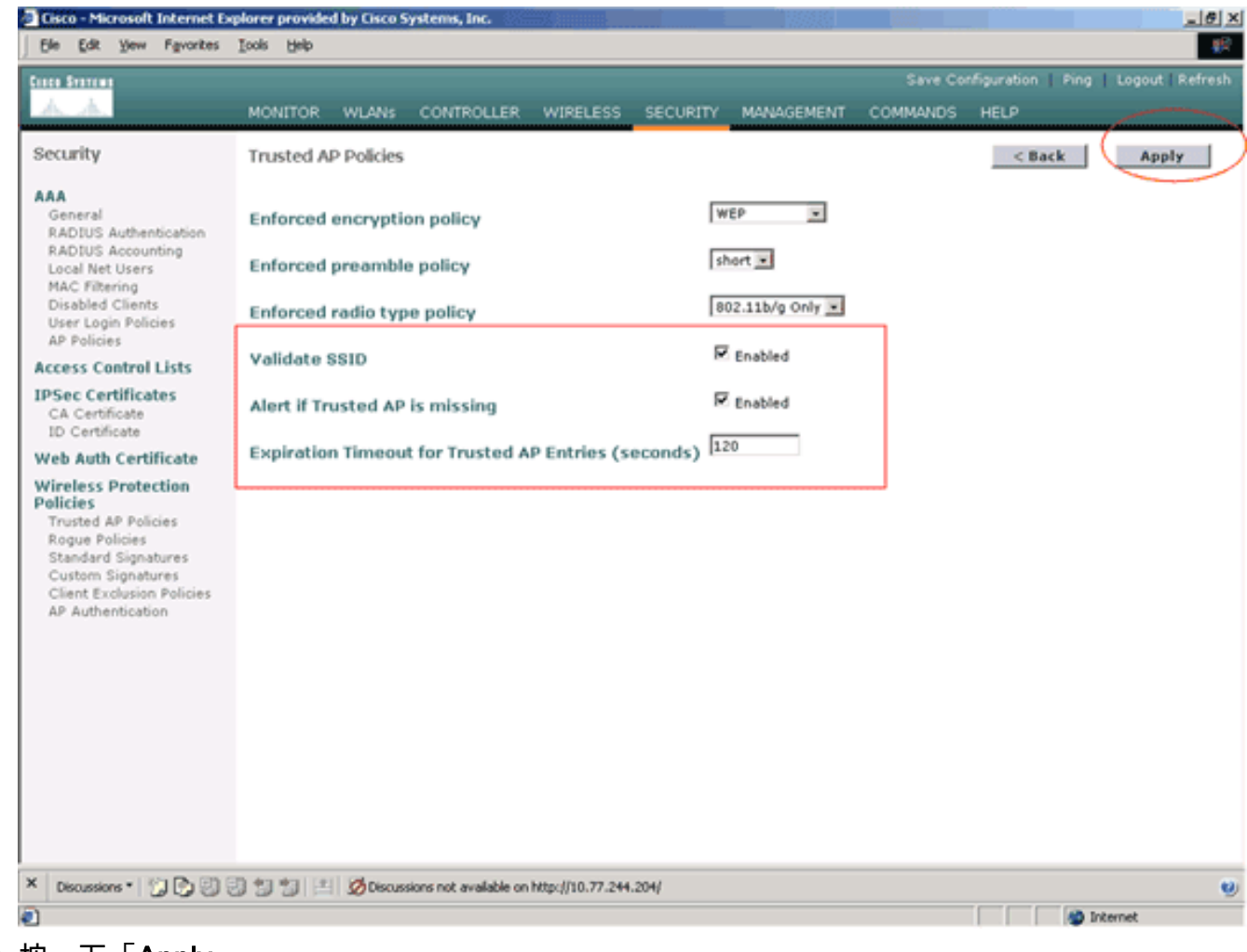

#### 9. 按一下「Apply」。

注意:為了從WLC CLI配置這些設定,您可以使用帶有適當策略選項的config wps trusted-ap命令。

Cisco Controller) >**config wps trusted-ap ?**

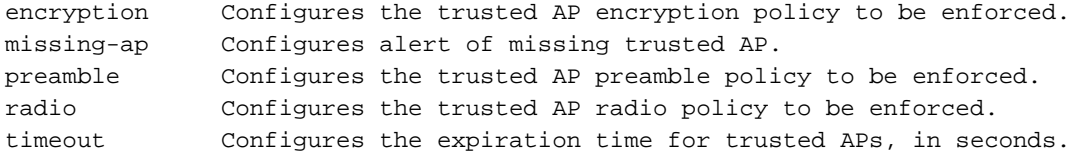

### <span id="page-9-0"></span>受信任AP策略違規警報消息

以下是控制器顯示的受信任AP策略違規警報消息的示例。

Thu Nov 16 12:39:12 2006 [WARNING] apf\_rogue.c 1905: Possible AP impersonation of xx:xx:xx:xx:xx:xx, using source address of 00:16:35:9e:6f:3a, detected by 00:17:df:7d:e1:70 on slot 0 Thu Nov 16 12:39:12 2006 [SECURITY] apf\_rogue.c 1490: **Trusted AP Policy failed for AP xx:xx:xx:xx:xx:xx - invalid SSID 'SSID1**' Thu Nov 16 12:39:12 2006 [SECURITY] apf\_rogue.c 1457: **Trusted AP Policy failed for AP xx:xx:xx:xx:xx:xx - invalid encryption type** Thu Nov 16 12:39:12 2006 Previous message occurred 6 times 請注意此處突出顯示的錯誤消息。這些錯誤消息表示受信任AP上配置的SSID和加密型別與受信任 AP策略設定不匹配。

可從WLC GUI看到相同的警報訊息。若要檢視此訊息,請前往WLC GUI主功能表,然後按一下「 Monitor」。在「監視器」頁的「最新陷阱」部分中,按一下**檢視全部**以檢視WLC上的所有最新警報

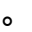

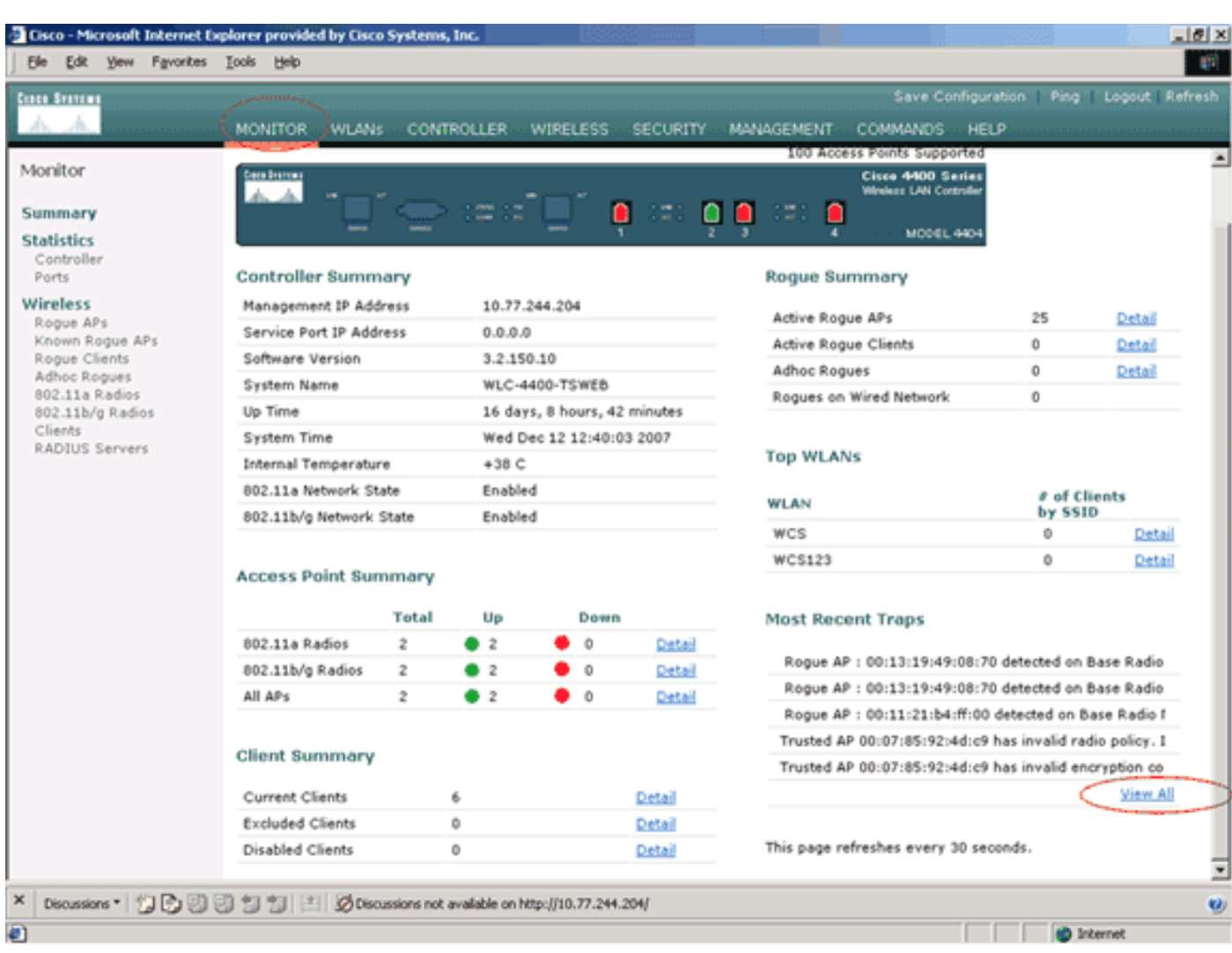

在「最新陷阱」頁面上,您可以標識生成受信任AP策略違規警報消息的控制器,如下圖所示:

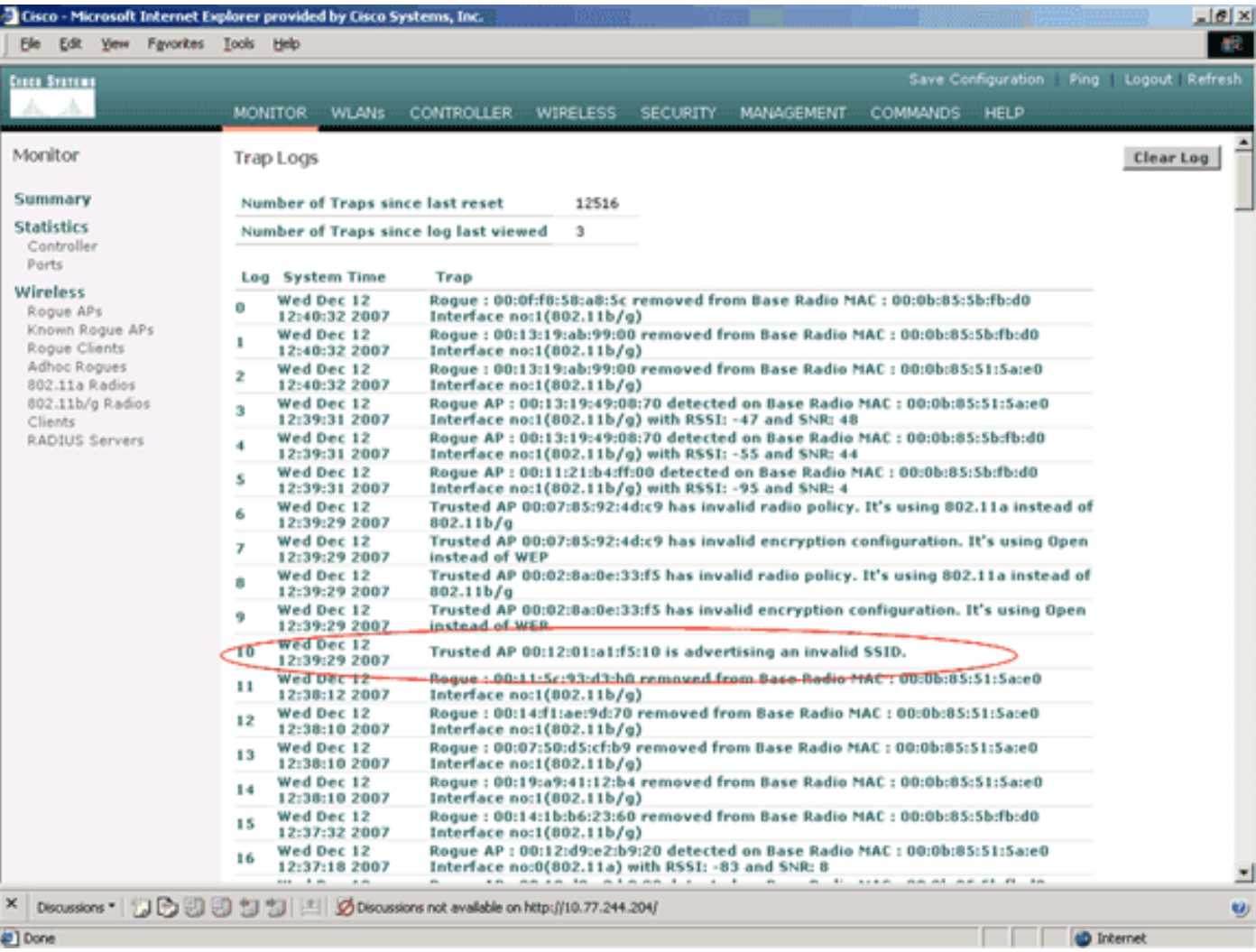

# <span id="page-11-0"></span>相關資訊

- [Cisco無線LAN控制器組態設定指南5.2版 在RF組中啟用Rouge存取點偵測](//www.cisco.com/en/US/docs/wireless/controller/5.2/configuration/guide/c52rrm.html#wp1180349?referring_site=bodynav)
- [思科無線LAN控制器組態設定指南4.0版 設定安全解決方案](//www.cisco.com/en/US/docs/wireless/controller/4.0/configuration/guide/c40sol.html?referring_site=bodynav)
- ・<mark>[統一無線網路下的惡意檢測](//www.cisco.com/en/US/tech/tk722/tk809/technologies_white_paper09186a0080722d8c.shtml?referring_site=bodynav)</mark>
- [SpectraLink電話設計和部署指南](//www.cisco.com/en/US/tech/tk722/tk809/technologies_tech_note09186a00806d11cb.shtml?referring_site=bodynav)
- •[基本無線 LAN 連線的組態範例](//www.cisco.com/en/US/tech/tk722/tk809/technologies_configuration_example09186a008055c39a.shtml?referring_site=bodynav)
- · [排除無線LAN網路中的連線故障](//www.cisco.com/en/US/products/hw/wireless/ps441/products_tech_note09186a00800a86d7.shtml?referring_site=bodynav)
- [無線LAN控制器上的驗證組態範例](//www.cisco.com/en/US/tech/tk722/tk809/technologies_configuration_example09186a00807f42e9.shtml?referring_site=bodynav)
- [技術支援與文件 Cisco Systems](//www.cisco.com/cisco/web/support/index.html?referring_site=bodynav)